# **JUNTA DE EXTREMADURA**

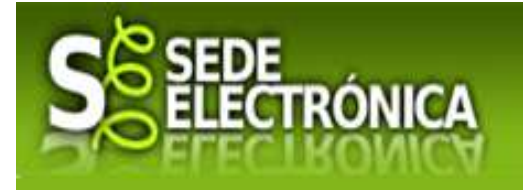

Consejería de Hacienda y Administración Pública Secretaría General de Administración Pública

Manual de Ayuda Colaboradores \ Representantes en la Sede Electrónica

Consejería de Hacienda y Administración Pública *Secretaría General de Administración Pública*

Edificio Mérida III Milenio, módulo 1, planta 4 06800 MÉRIDA

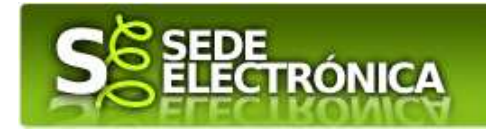

## Tabla de contenido

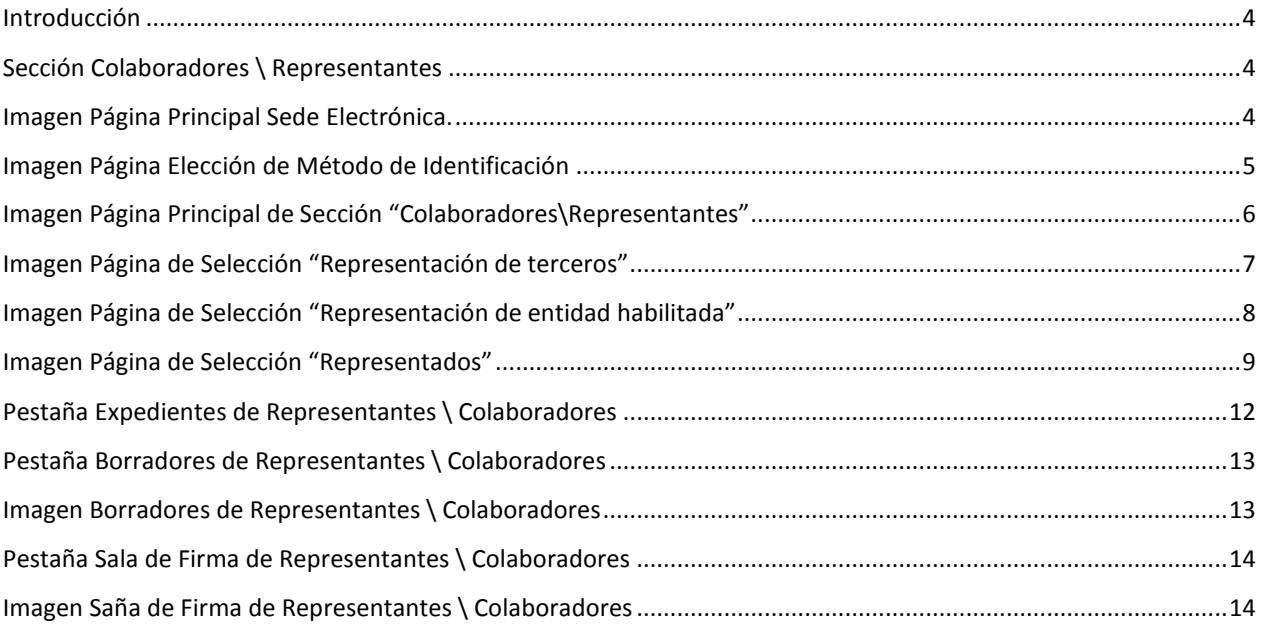

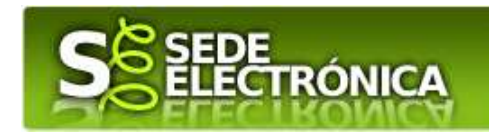

### Introducción

Este documento se presenta como el manual de usuario para el ciudadano dentro de la Sede Electrónica de la Junta de Extremadura con el objeto de facilitar el uso de la misma para la sección de Colaboradores \ Representantes.

## Sección Colaboradores \ Representantes

La sección Colaboradores \ Representantes consiste en el espacio personalizado que posee la sede electrónica para que los Colaboradores o Representantes puedan realizar los trámites electrónicos de sus representados. Para poder ser Colaborador o Representante previamente hay que realizar un trámite que te habilite para ello.

Para acceder a esta sección hay que ir a la dirección: http://sede.gobex.es/

Para llegar a esta sección dentro de la Sede Electrónica, dentro del menú "Principal", debemos clicar en la sección "Colaboradores \ Representantes". A continuación se muestra una captura de pantallas ubicando la sección en rojo sobre la representación inicial de la Sede Electrónica.

#### Imagen Página Principal Sede Electrónica.

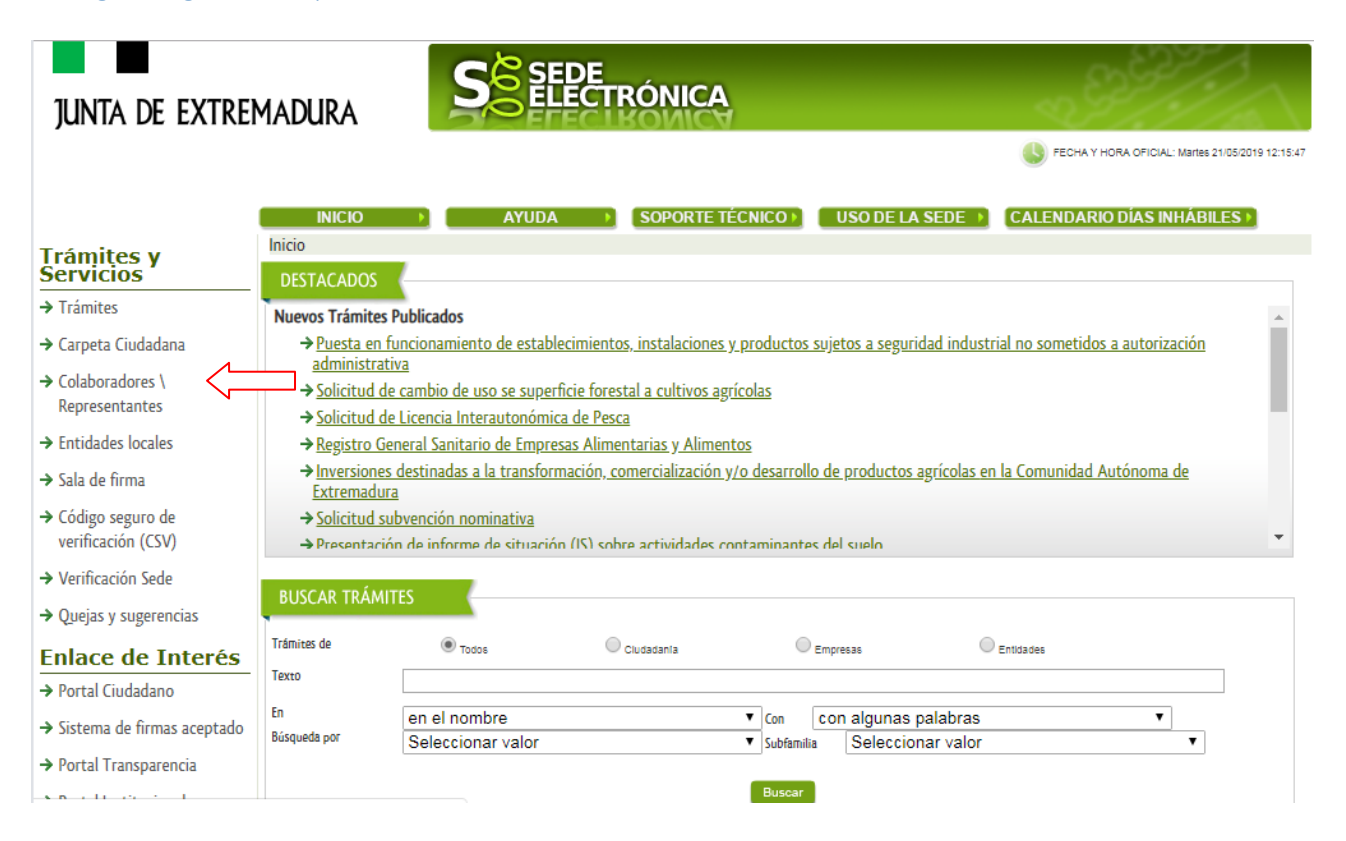

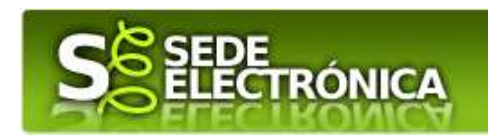

Una vez dentro de la sección Colaboradores \ Representantes lo que primero que va a hacer la sede electrónica es pedir método de identificación de un medio seguro de acceso que acredite fehacientemente al usuario que desea consultar sus expedientes. Esta es la representación de la página que solicita método de identificación:

#### Imagen Página Elección de Método de Identificación.

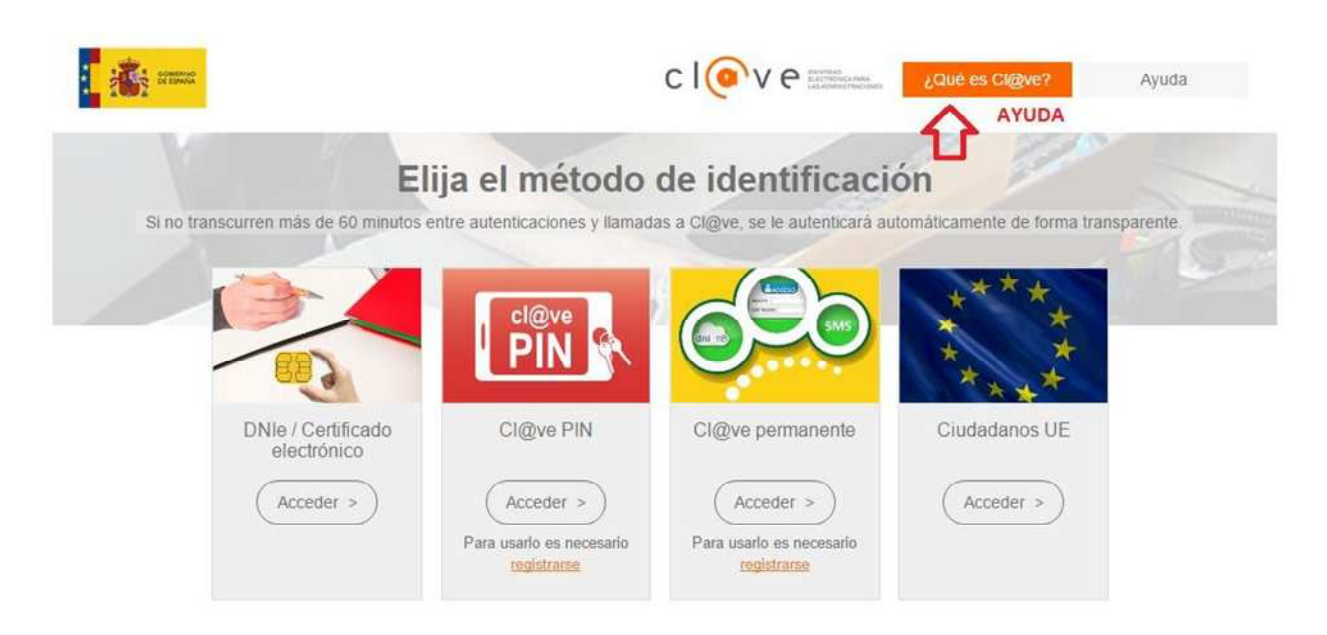

Existe la posibilidad de Elegir entre cuatro métodos:

- 1. **DNIe/Certificado Electrónico**. Pulsando sobre Acceder puede identificarse con un certificado electrónico que tenga instalado en el navegador o con el certificado del DNI electrónico.
- 2. **Cla@ve Pin.** Puede utilizar el sistema Cl@ve Pin del Gobierno de España pinchando sobre el botón Acceder. Para usar dicho sistema es necesario estar registrado en el mismo, si no lo está pinche sobre el link registrarse. En la parte de arriba de la página de puede ver la ayuda relativa al sistema Cl@ve para más información.
- 3. **Cla@ve Permanente**. Puede utilizar el sistema Cl@ve Permanente del Gobierno de España pinchando sobre el botón Acceder. Para usar dicho sistema es necesario estar registrado en el mismo, si no lo está pinche sobre el link registrarse. En la parte de arriba de la página de puede ver la ayuda relativa al sistema Cl@ve para más información.
- 4. **Ciudadanos UE**. A través de la pasarela de Ciudadanos de la Unión Europea. Eligiendo el País del ciudadano te direccionará a la pasarela del país correspondiente para poder realizar la identificación.

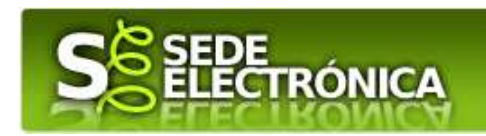

Para acceder a la sección Colaboradores \ Representantes se debe identificar con DNIe /Certificado electrónico. Una vez validado el método de identificación la aplicación irá a la pantalla principal de "Colaboradores \ Representantes "que será la pestaña "Trámites". A continuación, se puede ver la representación de la misma:

#### Imagen Página Principal de Sección "Colaboradores\Representantes".

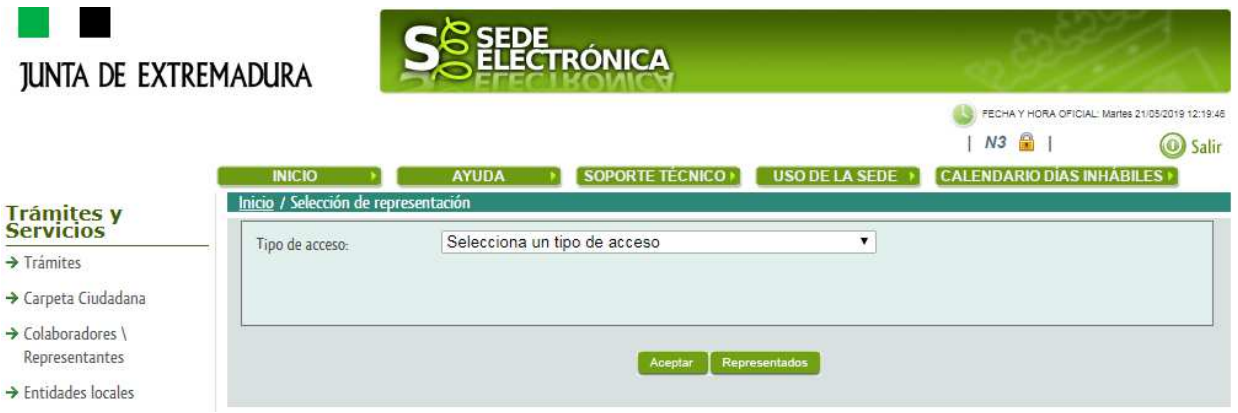

Al lado del icono **en en la parte superior derecha de la página se verá el nombre y apellidos del usuario** identificado y su número de identificación.

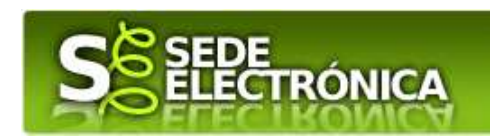

Inicialmente no se mostrará ningún tipo de trámite, ni información hasta seleccionar el tipo de acceso que se va a realizar. Estos son dos: *Representación de terceros, Representación de entidad habilitada.* 

- **Representación de terceros:** esta selección nos permitirá realizar ciertos trámites, representando a una persona, que previamente nos ha habilitado como tal, rellenando el formulario correspondiente que se encuentra en el área de *Carpeta Ciudadana/Mis representaciones.* 

#### Imagen Página de Selección "Representación de terceros".

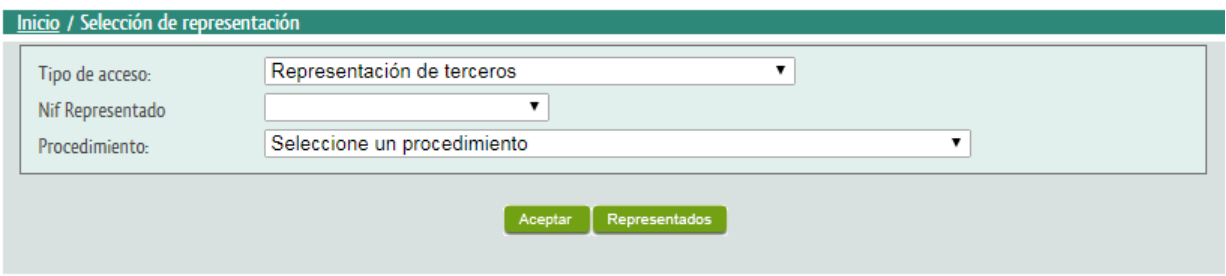

Una vez escogemos esta opción, se nos mostrarán dos campos que deberemos de rellenar.

**Nif representado,** seleccionaremos el DNI de la persona que vamos a representar.

**Procedimiento,** seleccionaremos el procedimiento que vamos a realizar como representante.

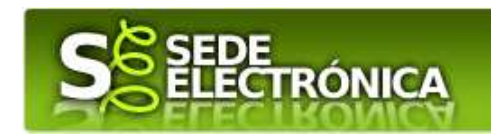

- **Representación de entidad habilitada:** esta selección nos permitirá realizar ciertos trámites, representando a una entidad, que previamente nos ha habilitado que nos ha habilitado como tal, rellenando el formulario correspondiente que se encuentra en el área de *Carpeta Ciudadana/ Mis representaciones.* 

#### Imagen Página de Selección "Representación de entidad habilitada".

Una vez escogemos esta opción, se nos mostrarán dos campos que debemos completar.

**Entidad,** seleccionaremos la entidad que vamos a representar.

**Procedimiento,** seleccionaremos el procedimiento que vamos a realizar como representante.

Hay un 3<sup>er</sup> elemento que es común en ambas opciones (terceros o empresas habilitadas), es el botón

## *Representados.*

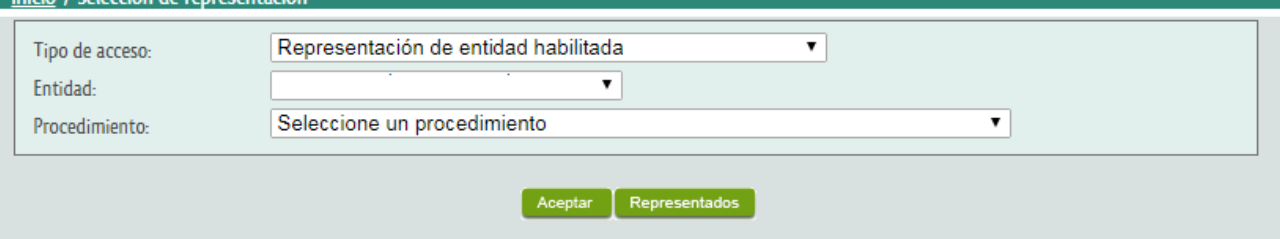

Pulsando en él, podremos acceder a la visualización de todas aquellas personas o entidades que nos han cedido los derechos de representación.

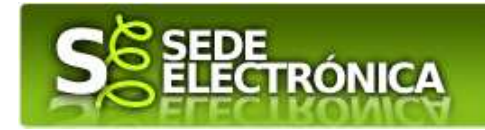

#### Imagen Página de Selección "Representados".

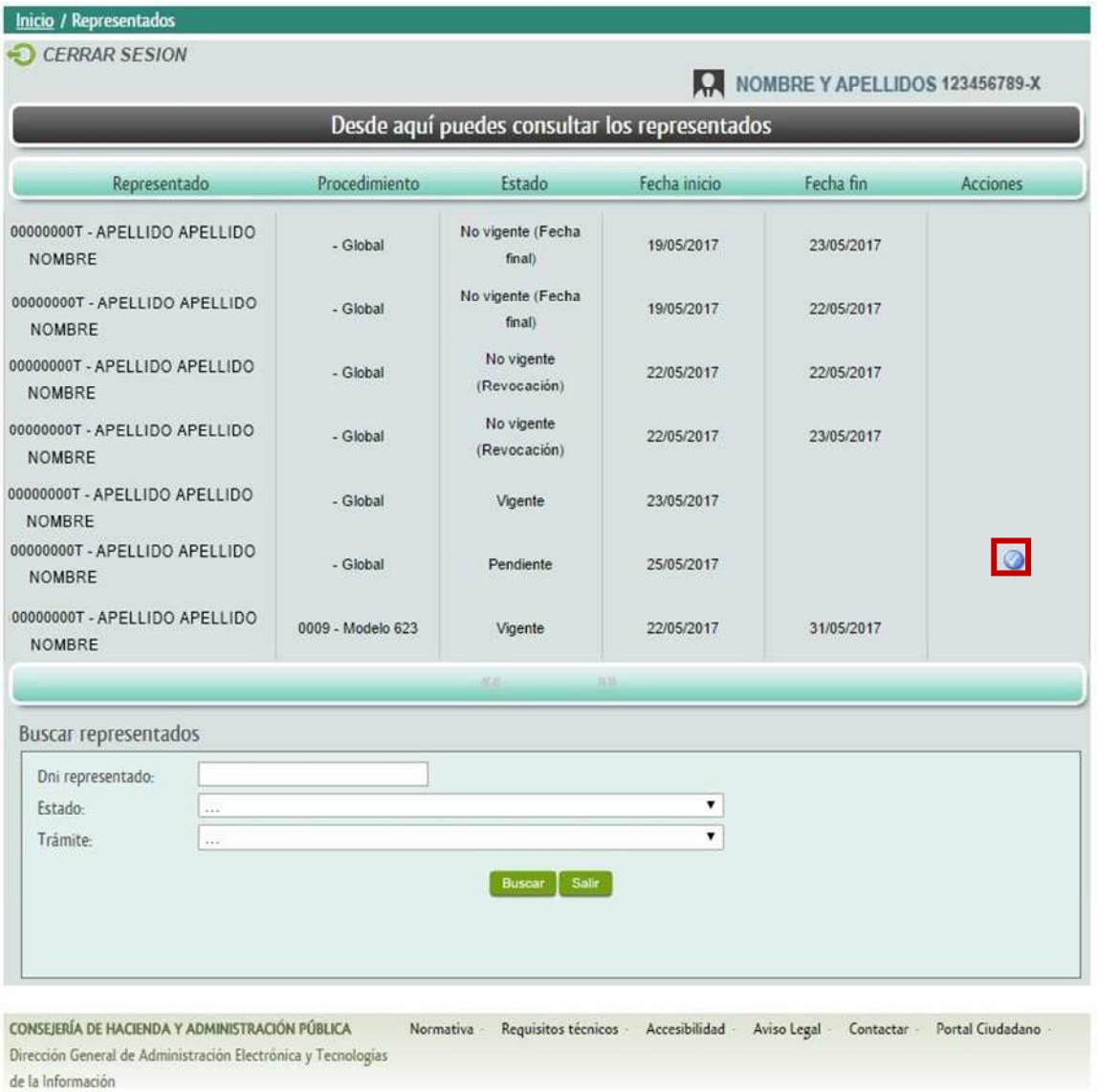

Como se puede observar, al acceder a la opción de "*Representados"*, se nos mostrará un listado de los representados que tenemos. Además, nos indicará para qué procedimientos vamos a representar, el estado de la representación, la fecha de inicio y la de fin (si existiese).

Aunque para representar, previamente debemos aceptar dicha opción. Cuando se nos solicite, en el campo de Acciones, aparecerá este símbolo,  $\sqrt{\bullet}$  el cual nos indicará que es una nueva representación.

Consejería de Hacienda y Administración Pública *Secretaría General de Administración Pública*

Edificio Mérida III Milenio, módulo 1, planta 4 06800 MÉRIDA

**Toirin / DomestionFold** 

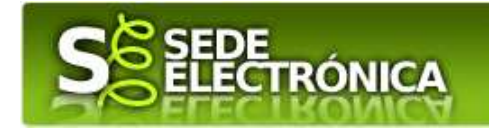

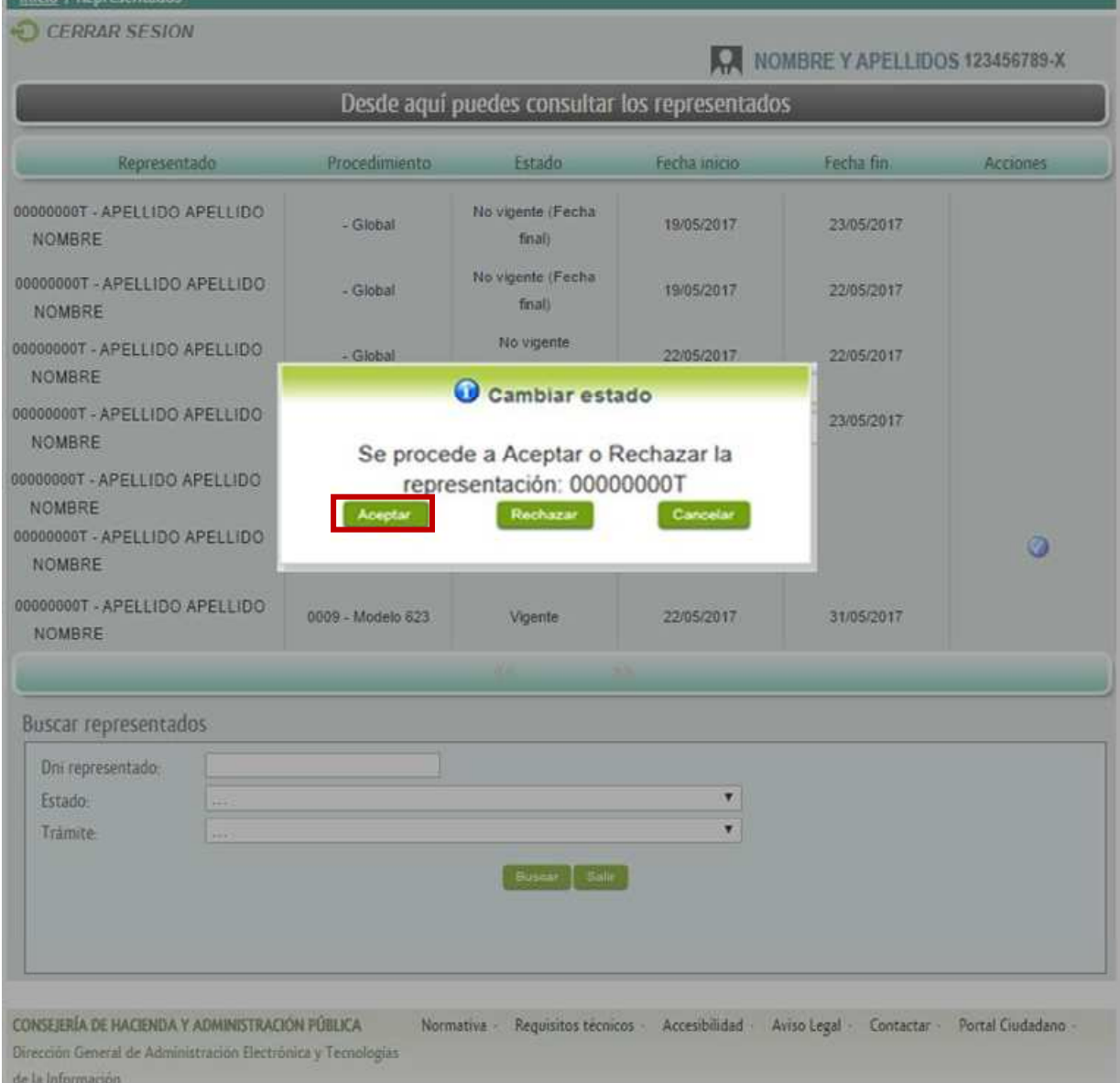

Una vez aceptada la representación, ya podremos actuar con tal rol para el trámite o los trámites indicados.

Como se puede observar, además de mostrar el listado de representados, se puede realizar una búsqueda acotada por DNI del representado, estado de la representación o por un trámite en concreto.

Consejería de Hacienda y Administración Pública *Secretaría General de Administración Pública*

Edificio Mérida III Milenio, módulo 1, planta 4 06800 MÉRIDA

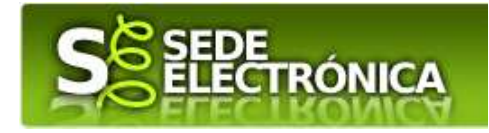

#### Inicio / Representados

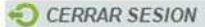

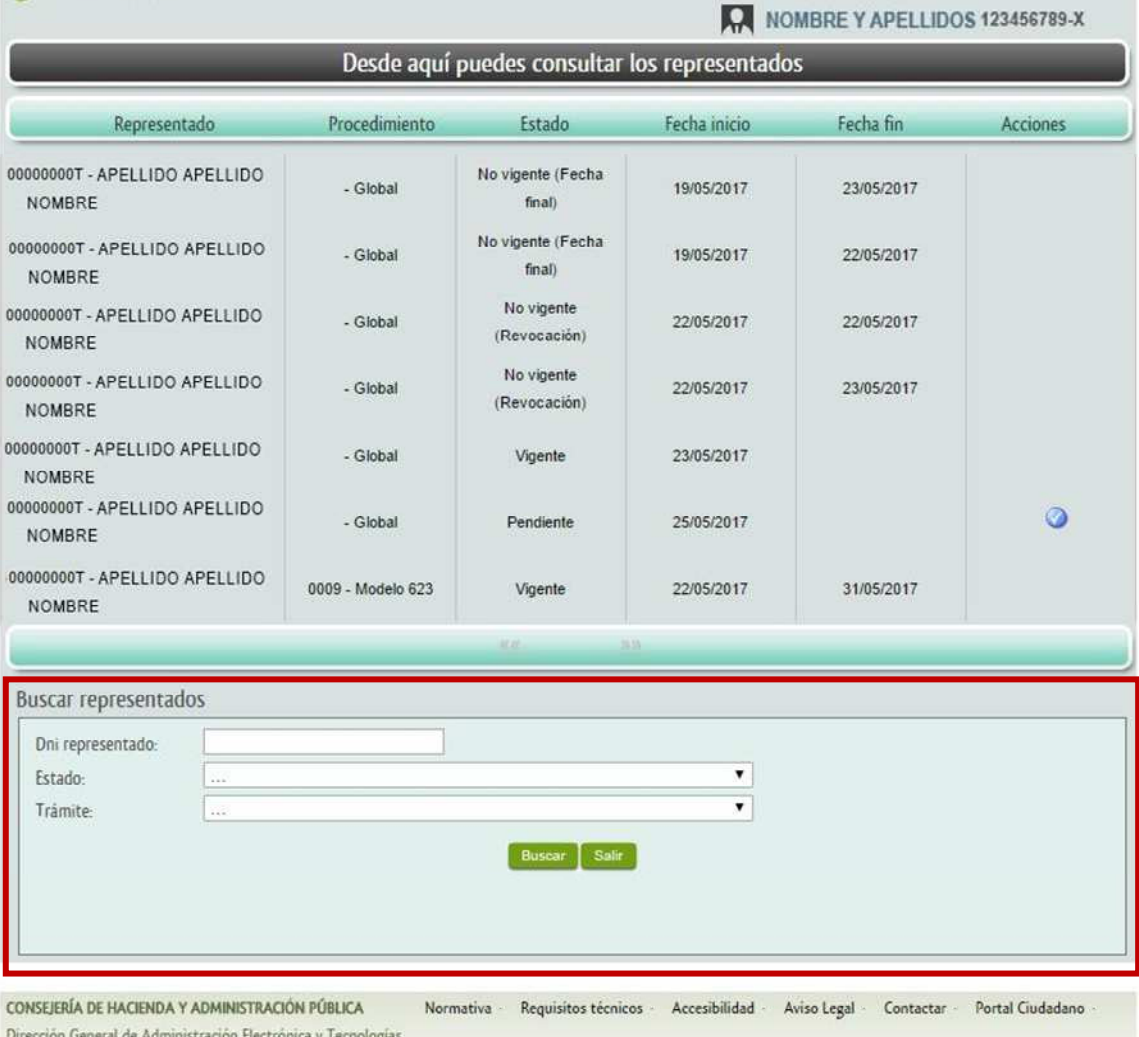

de la Información

Además, en la parte inferior podremos buscar los representados por varios campos. Al menos hay que seleccionar uno de ellos.

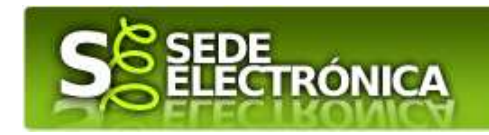

Una vez seleccionado un representado y el trámite a completar, se nos mostrará varias opciones: *Expedientes, Borradores, Notificaciones y Salas de Firma.* 

#### Pestaña Expedientes de Representantes \ Colaboradores.

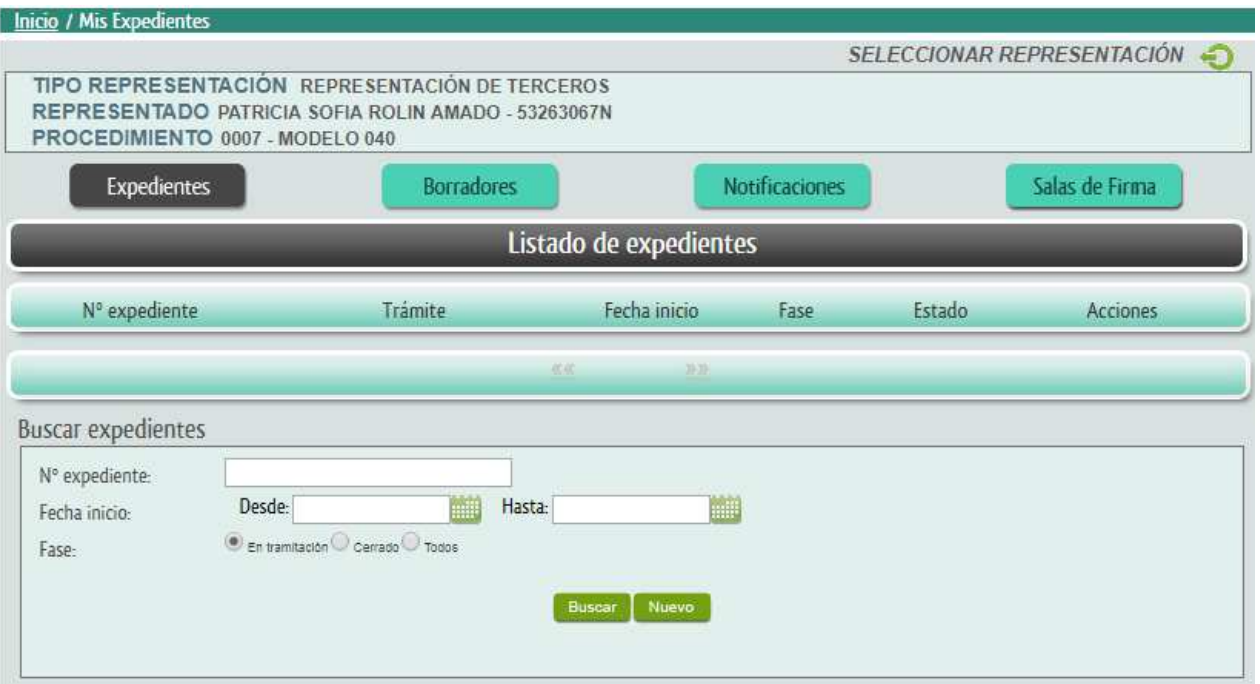

Dentro de la pestaña de expedientes, se nos mostrarán los expedientes que se han iniciado para el representado. También se podrá iniciar el trámite seleccionado, para ello sólo hay que pulsar en el botón *Nuevo.* También se podrá realizar una búsqueda de expedientes, acotando esta misma por número de expedientes, NIF-CIF, rango de fechas, fase del expediente y/o trámite. Seguidamente se puede ver una representación de la pestaña.

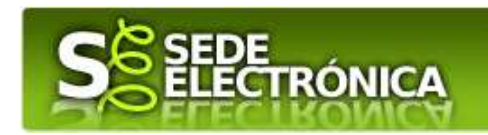

#### Pestaña Borradores de Representantes \ Colaboradores.

Dentro de la Pestaña "Borradores" se podrán visualizar los procedimientos que estén pendientes de ser enviados relacionados con el representante o colaborador identificado y seguidamente a esta parte habrá un buscador para facilitar encontrar los borradores creados por el Colaborador o Representante, donde se podrá buscar los mismos por número de borrador, NIF-CIF, y/o trámite. Seguidamente se puede ver una representación de la pestaña:

#### Imagen Borradores de Representantes \ Colaboradores.

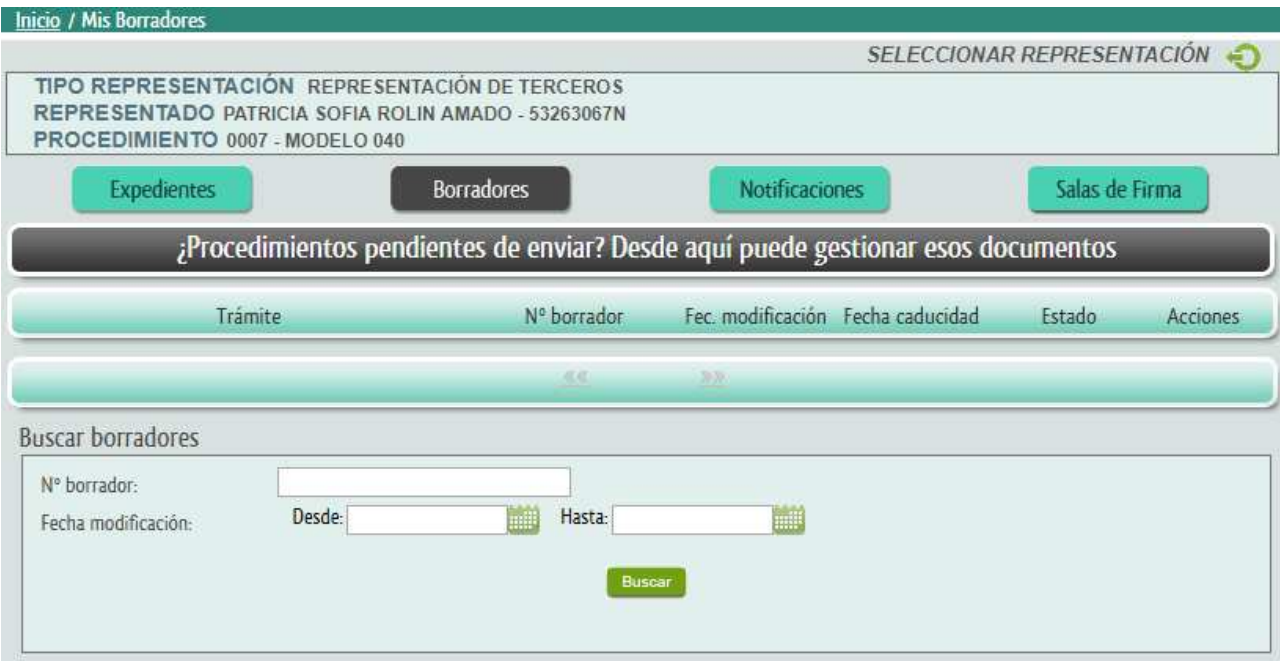

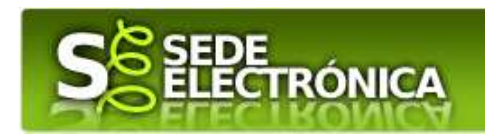

#### Pestaña Notificaciones de Representantes \ Colaboradores.

Dentro de la Pestaña "Notificaciones" se podrán visualizar todas las notificaciones en las que esté presente el colaborador o representante identificado y seguidamente a esta parte habrá un buscador para facilitar encontrar las notificaciones, donde se podrá buscar las mismas por rango de fechas y/o estado de la notificación.

#### Imagen Notificaciones de Representantes \ Colaboradores.

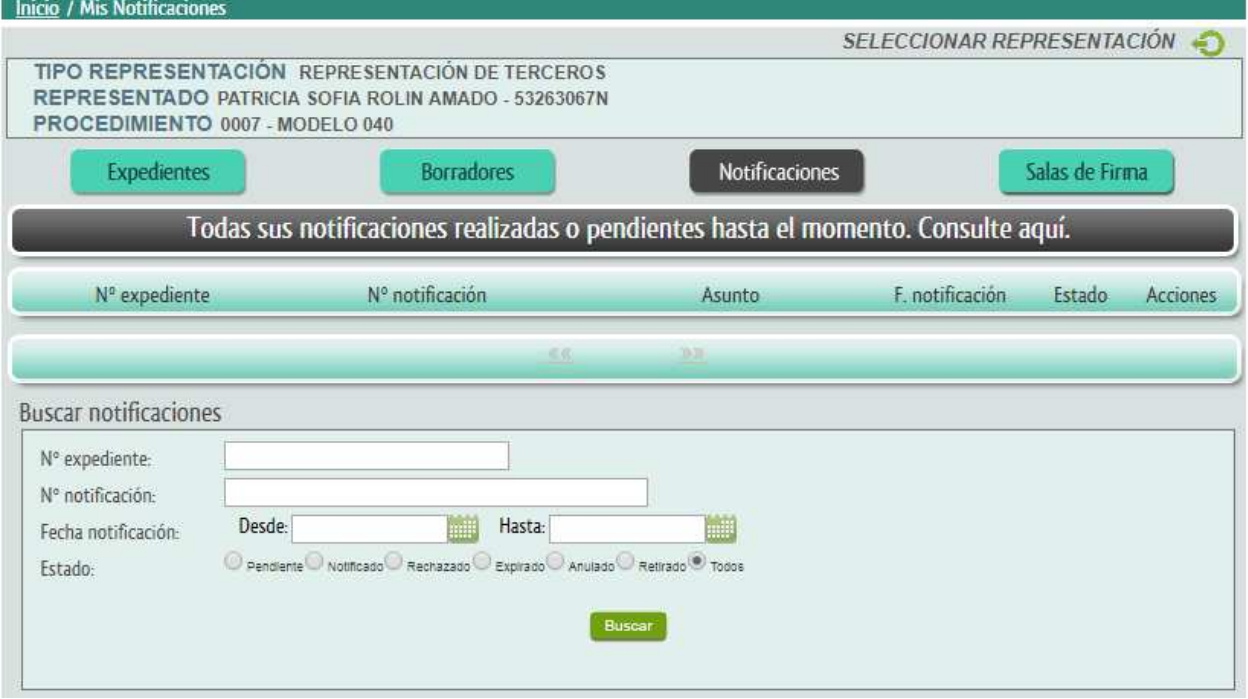

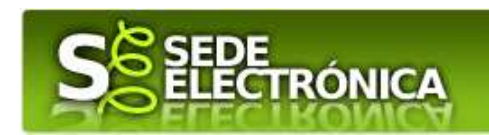

#### Pestaña Salas de Firma de Representantes \ Colaboradores.

Dentro de la Pestaña "Salas de Firma" se podrán visualizar todas las salas de firmas en las que esté presente el colaborador o representante identificado y seguidamente a esta parte habrá un buscador para facilitar encontrar las salas de firmas, donde se podrá buscar las mismas por rango de fechas de alta y/o estado de la sala de firma.

#### Imagen Salas de Firma de Representantes \ Colaboradores.

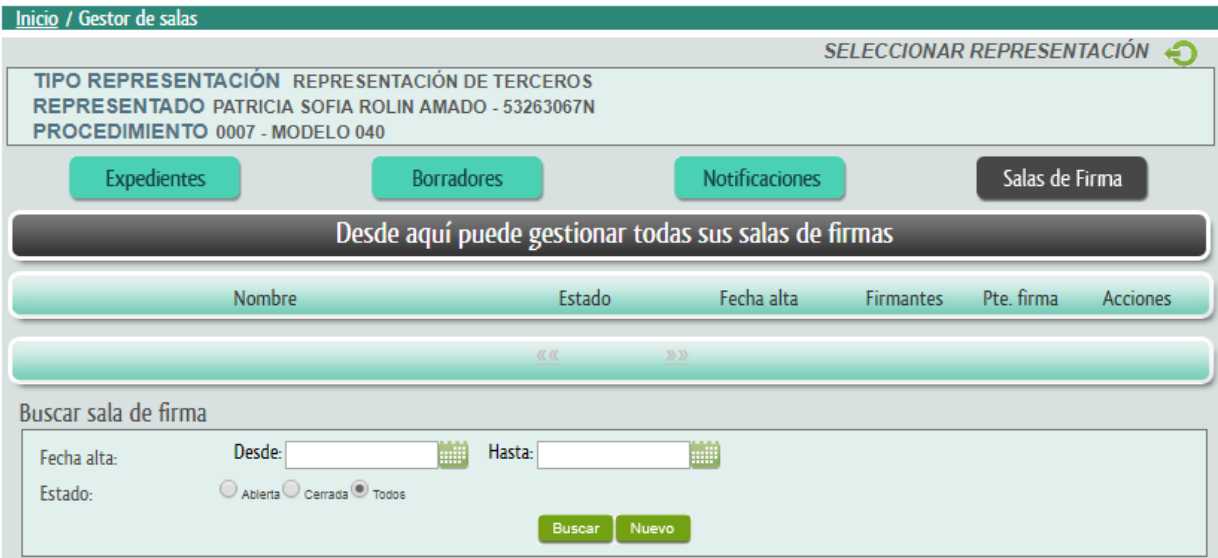